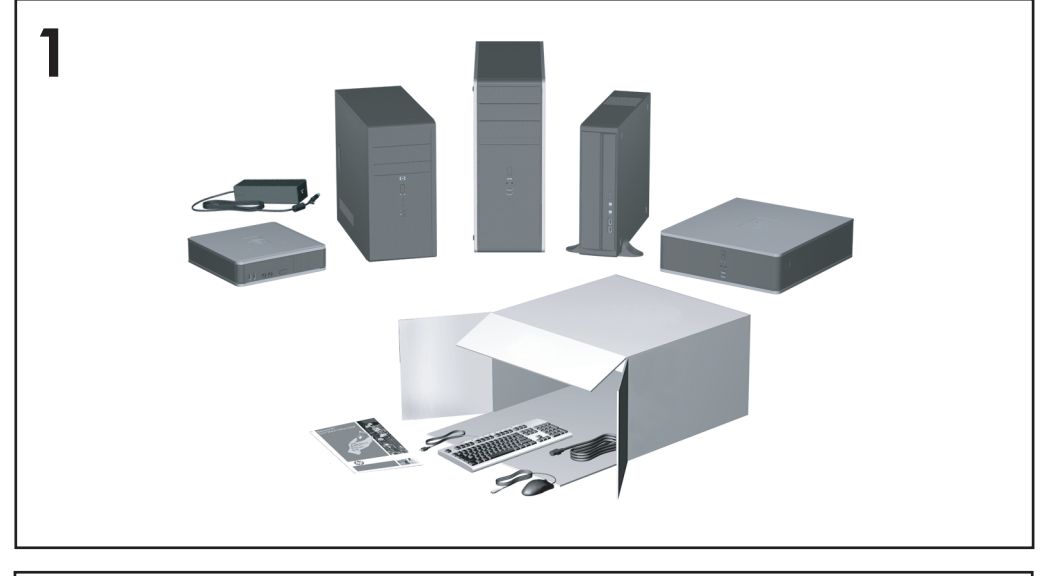

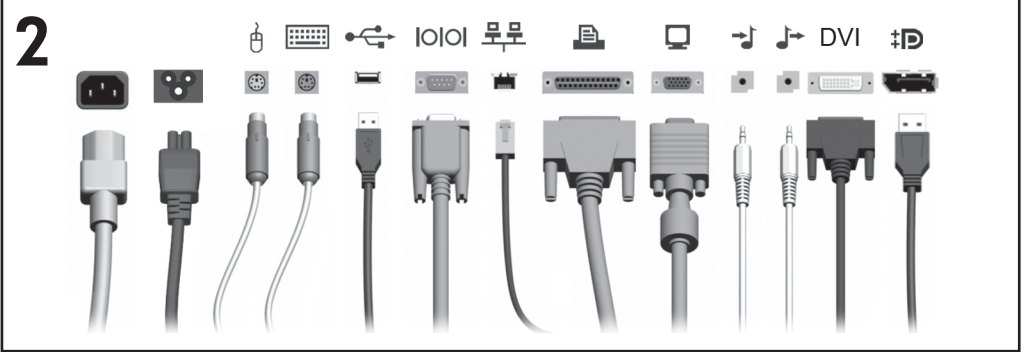

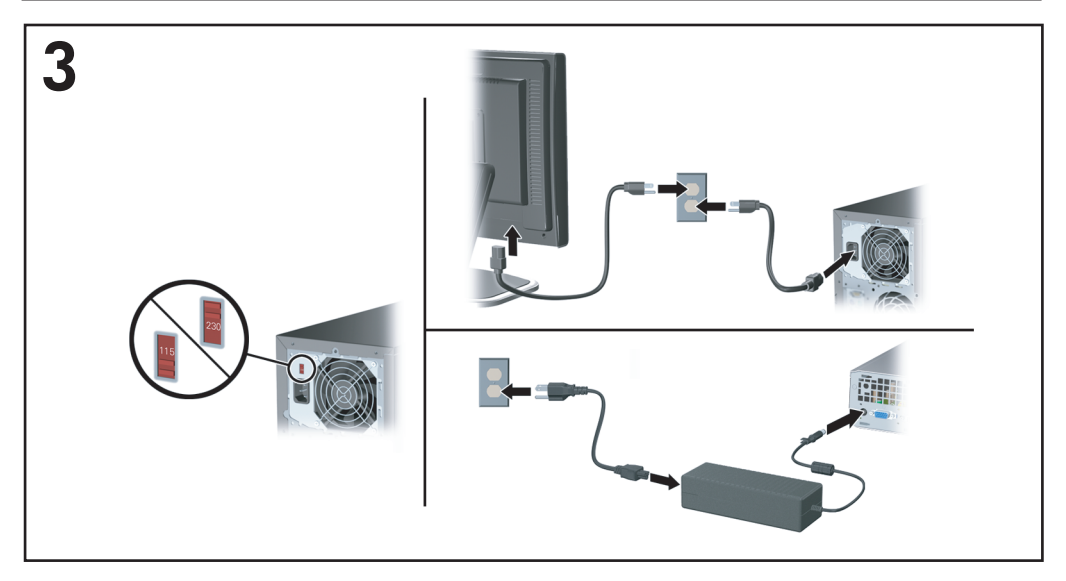

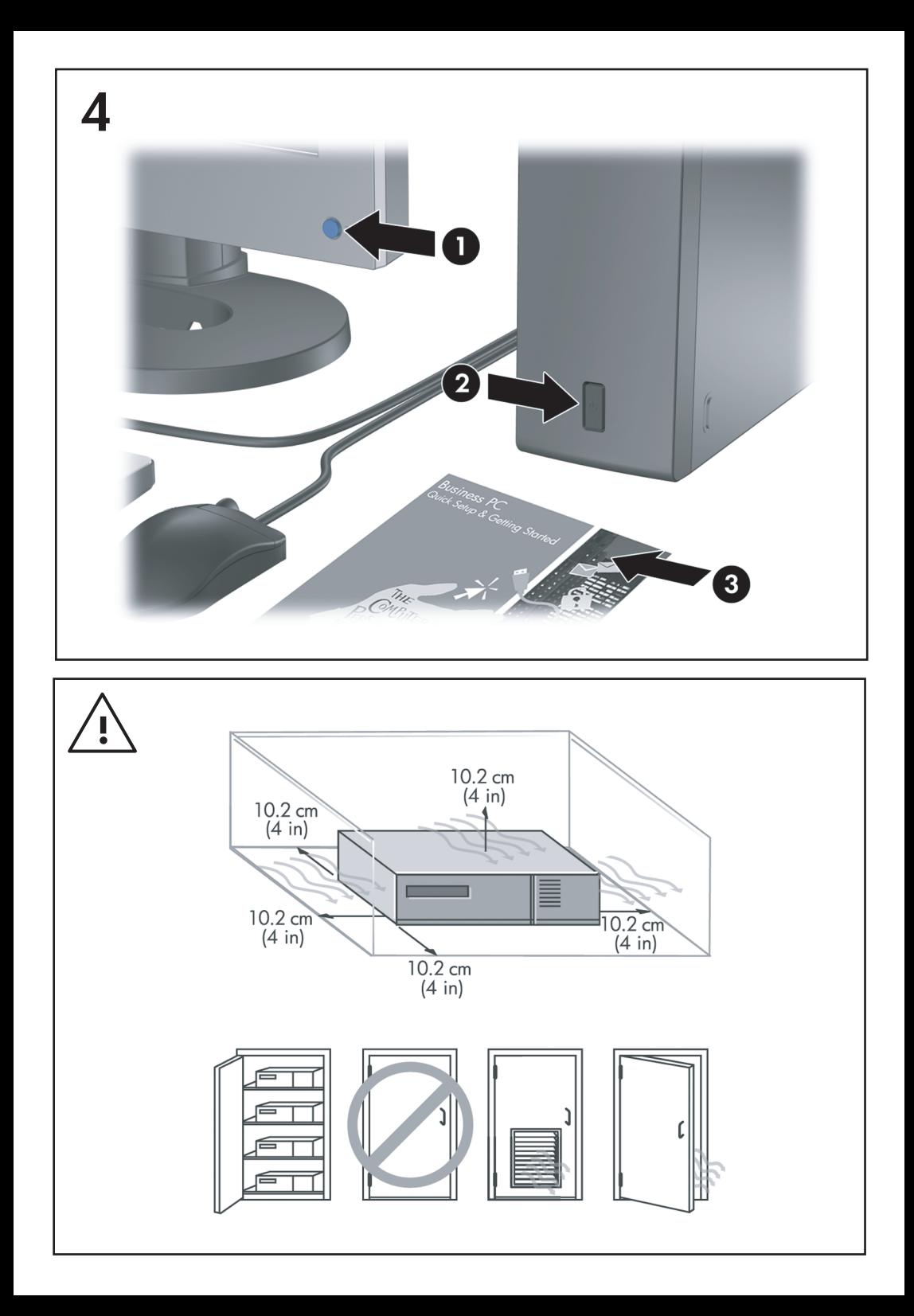

# Бърза настройка & Как да започнем Компютри от бизнес клас

© Copyright 2008 Hewlett-Packard Development Company, L.P. Съдържащата се в този документ информация може да бъде променяна без предизвестие.

Microsoft, Windows и Windows Vista са или търговски марки, или запазени търговски марки на Microsoft Corporation в Съединените щати и/или други страни.

Единствените гаранции за продукти и услуги на HP са описани в конкретните гаранционни условия към тези продукти и услуги. Нищо от съдържащото се в този документ не може да се подразбира като допълнителна гаранция. HP не носи отговорност за технически или редакторски грешки или пропуски в настоящия документ.

Настоящият документ съдържа информация, която представлява собственост на компанията и е защитена с авторско право. Забранява се фотокопирането, възпроизвеждането или преводът на друг език на която и да е част от този документ без предварителното писмено съгласие на Hewlett-Packard Company.

Бърза настройка & Как да започнем

Компютри от бизнес клас

Първо издание (юли 2008)

Номенклатурен номер на документа: 490852-261

## **Ползване на ръководствата за потребителя и HP Diagnostics**

Ръководствата за потребителя на HP и HP Insight Diagnostics се намират на твърдия диск (на някои модели) и също така на [http://www.hp.com/support.](http://www.hp.com/support)

За да ползвате ръководствата за потребителя на HP:

▲ Изберете **Старт**> **Всички програми**> **HP User Manuals** (Ръководства за потребителя на HP).

За да ползвате HP Insight Diagnostics:

▲ Вижте *Ползване на HP Insight Diagnostics* в това ръководство.

#### **Декларации**

- **ПРЕДУПРЕЖДЕНИЕ!** Обозначеният по този начин текст показва, че неизпълняването на инструкциите може да причини наранявания или смърт.
- **ВНИМАНИЕ:** Обозначеният по този начин текст показва, че неизпълняването на инструкциите може да причини повреда на оборудването или загуба на информация.
- **3AБЕЛЕЖКА:** Обозначеният по този начин текст предоставя важна допълнителна информация.

# **Съдържание**

## **Бърза [настройка](#page-8-0) & Как да започнем**

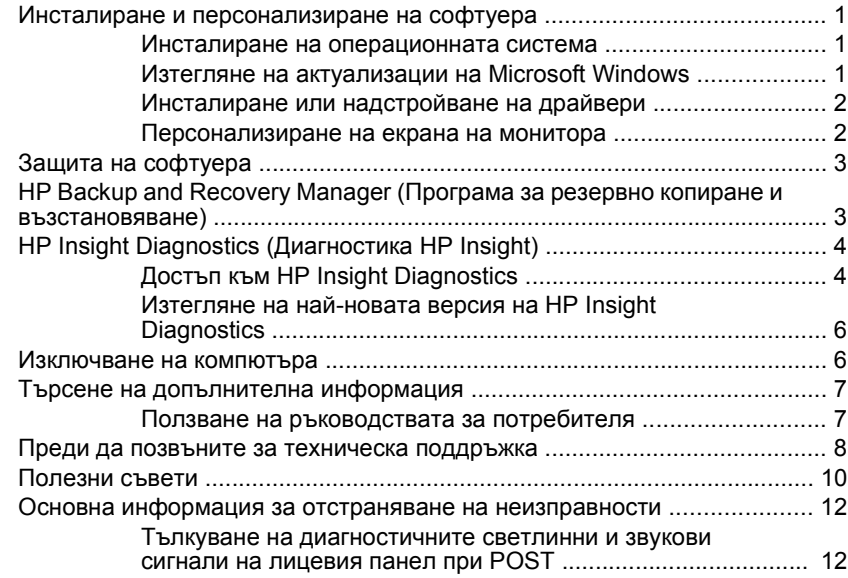

# <span id="page-8-0"></span>**Бърза настройка & Как да започнем**

## **Инсталиране и персонализиране на софтуера**

- **ЗАБЕЛЕЖКА:** Ако компютърът е доставен със зареден Windows Vista, ще получите указание да регистрирате компютъра в HP Total Care, преди да инсталирате операционната система. Ще видите кратко филмче, последвано от регистрационен формуляр онлайн. Попълнете формуляра, кликнете върху бутона **Начало** и следвайте указанията на екрана.
- **ВНИМАНИЕ:** Не добавяйте друг хардуер или устройства на други производители, преди успешно да приключите инсталацията на операционната система. Това може да предизвика грешки и да попречи на правилното инсталиране на операционната система.
- $\ddot{z}$  **<b>ЗАБЕЛЕЖКА**: Проверете дали има разстояние от 10,2 см (4 инча) в задната част на устройството и над монитора за осигуряване на необходимия въздухообмен.

#### **Инсталиране на операционната система**

Операционната система се инсталира автоматично, когато за пръв път включите компютъра. Този процес отнема около 5 до 10 минути, в зависимост от това коя операционна система се инсталира. Внимателно четете и следвайте инструкциите от екрана, за да завършите инсталацията.

- **ВНИМАНИЕ:** След започване на автоматичната инсталация НЕ ИЗКЛЮ×ВАЙТЕ КОМПЮТЪРА, ПРЕДИ ПРОЦЕСЪТ ДА Е ПРИКЛЮ×ИЛ. Изключването на компютъра по време на инсталационния процес може да повреди софтуера, който управлява компютъра, или да попречи на правилното му инсталиране.
- **ЭАБЕЛЕЖКА:** Ако компютърът е доставен с повече от един език на операционната система на твърдия диск, инсталационният процес може да отнеме до 60 минути.

Ако компютърът не е доставен с операционна система на Microsoft, някои части от тази документация не се отнасят за него. Допълнителна информация има в онлайн помощта, след като инсталирате операционната система.

## **Изтегляне на актуализации на Microsoft Windows**

- **1.** За да настроите интернет връзката, щракнете върху **Старт** > **Internet Explorer** и следвайте инструкциите от екрана.
- **2.** След като установите интернет връзка, щракнете върху бутона **Старт**.
- <span id="page-9-0"></span>**3.** Изберете менюто **Всички програми**.
- **4.** Щракнете върху връзката **Актуализиране на Windows**.

В Windows Vista се появява екранът **Актуализиране на Windows**. Кликнете върху **Преглед на наличните актуализации** и изберете всички критични актуализации. Кликнете върху бутона **Инсталиране** и следвайте указанията на екрана.

В Windows XP ще бъдете насочени към **уебсайта на Microsoft за актуализации за Windows**. Ако видите един или няколко изскачащи прозореца, които ви казват да инсталирате програма от [http://www.microsoft.com,](http://www.microsoft.com) кликнете върху **Да**, за да инсталирате програмата. Следвайте инструкциите от уебсайта на Microsoft, за да търсите актуализации и да инсталирате критични актуализации и сервизни пакети.

Препоръчително е да инсталирате всички критични актуализации и сервизни пакети.

**5.** След инсталирането на актуализациите Windows ще ви подкани да рестартирате компютъра. Преди рестартирането проверете дали сте запаметили всички отворени файлове или документи. След това изберете **Да**, за да рестартирате компютъра.

### **Инсталиране или надстройване на драйвери**

Когато инсталирате други хардуерни устройства, след като приключи инсталацията на оперативната система, трябва да инсталирате драйверите за всяко от устройствата.

Ако получите подкана за директория i386, подменете указания път с C:\i386 или използвайте бутона **Преглед** в диалоговия прозорец, за да намерите папката i386. Това действие насочва операционната система към съответните драйвери.

Можете да получите най-новия софтуер за поддръжка, включително и софтуер за поддръжка на операционната система, на адрес [http://www.hp.com/support.](http://www.hp.com/support) Изберете вашата държава и език, изберете **Изтегляне на драйвери и софтуер (и фърмуер)**, въведете номера на модела на компютъра и натиснете Enter.

#### **Персонализиране на екрана на монитора**

Ако искате, можете да изберете или смените модела на монитора, честотите на обновяване, разделителната способност, цветовите настройки, размерите на шрифта и настройките за управление на енергопотреблението. За да направите това, кликнете с десния бутон върху работния плот на Windows, след това кликнете върху **Персонализиране** в Windows Vista или **Свойства** в Windows XP, за да промените настройките на екрана. За допълнителна

информация вижте онлайн документацията, предоставена с програмата за графичния контролер, или документацията, съпътстваща монитора.

# <span id="page-10-0"></span>**Защита на софтуера**

За да защитите софтуера от загуба или повреда, правете резервни копия на целия системен софтуер, приложенията и свързаните с тях файлове, съхранени на твърдия диск. Вижте документацията на операционната система или на програмата за резервно копиране за указания как се правят резервни копия на файловете с данни.

# **HP Backup and Recovery Manager (Програма за резервно копиране и възстановяване)**

Програмата HP Backup and Recovery Manager е лесно за ползване и гъвкаво приложение, което ви позволява да правите резервни копия и да възстановявате от тях основния твърд диск на компютъра. Приложението работи под Windows и прави резервни копия на Windows, всички приложения и всички файлове с данни. Резервното копиране може да се насрочи да се извършва автоматично по график на зададени интервали, но може и да се стартира ръчно. Важните файлове могат да се архивират отделно от периодичните резервни копия.

HP Backup и Recovery Manager е предварително инсталирана на диск C: и създава дял за възстановяване.

Точките за възстановяване и резервните копия на файлове могат да се копират на компактдискове или DVD дискове, а всички резервни копия могат да се копират на мрежа или допълнителни твърди дискове.

HP силно препоръчва да създадете набор дискове за възстановяване веднага преди да ползвате компютъра и да насрочите редовно автоматични резервно копиране.

За да създадете набор дискове за възстановяване:

- **1.** Щракнете върху **Старт** > **HP Backup and Recovery** (Резервно копиране и възстановяване) > **HP Backup and Recovery Manager** (Програма за резервно копиране и възстановяване), за да отворите Backup and Recovery Wizard (Съветника за резервно копиране и възстановяване), а след това натиснете **Напред**.
- **2.** Изберете **Create a set of recovery discs (Recommended)** (Създайте набор дискове за възстановяване (за препоръчване), а след това кликнете върху **Напред**.
- **3.** Следвайте инструкциите на съветника.

За повече информация по ползването на HP Backup and Recovery Manager вижте *HP Backup and Recovery Manager User Guide (Ръководство за потребителя на Програмата за резервно копиране и възстановяване)*, като <span id="page-11-0"></span>изберете **Старт** > **HP Backup and Recovery** (HP Резервно копиране и възстановяване) > **HP Backup and Recovery Manager Manual** (Ръководство на Програмата за резервно копиране и възстановяване).

**ЗАБЕЛЕЖКА:** Можете да поръчате набор дискове за възстановяване от HP, като се обадите в центъра за поддръжка на HP. Отидете на следния уебсайт, изберете своя регион и щракнете върху връзката **Technical support after you buy** (Техническа поддръжка след покупката) под заглавието **Call HP** (Обадете се на HP), за да получите телефона на центъра за поддръжка за вашия регион.

[http://welcome.hp.com/country/us/en/wwcontact\\_us.html](http://welcome.hp.com/country/us/en/wwcontact_us.html)

# **HP Insight Diagnostics (Диагностика HP Insight)**

 $\mathbb{R}^n$  **ЗАБЕЛЕЖКА:** HP Insight Diagnostics е включена в компактдиска само на някои модели компютри.

Помощната програма HP Insight Diagnostics показва информация за хардуерната конфигурация на компютъра и позволява да извършвате хардуерни диагностични тестове върху подсистемите на компютъра. Програмата опростява процеса на ефективно разпознаване, диагностициране и локализиране на хардуерните проблеми.

При стартиране на HP Insight Diagnostics се появява раздел Survey (Проучване). В този раздел се показва текущата конфигурация на компютъра. Разделът Survey (Проучване) дава достъп до няколко категории информация за компютъра. Другите раздели предоставят допълнителна информация, включително опции за диагностичните тестове и резултати от тестовете. Информацията на всеки екран на помощната програма може да бъде записана в html файл и съхранена на дискета или USB флаш устройство.

Използвайте HP Insight Diagnostics, за да разберете дали всички инсталирани на компютъра устройства са разпознати от системата и работят правилно. Провеждането на тестове е по желание, но е препоръчително след инсталирането или включването на ново устройство.

Трябва да проведете тестовете, да запазите резултатите и да ги разпечатате, за да имате подръка отпечатани отчети, преди да се обадите в Центъра за поддръжка на клиенти.

 $\mathbb{R}^n$  **ЗАБЕЛЕЖКА:** HP Insight Diagnostics може да не разпознае устройства на други производители.

## **Достъп към HP Insight Diagnostics**

За да влезете в HP Insight Diagnostics, трябва да създадете набор дискове за възстановяване и след това да заредите система от компактдиска с помощната програма. Тя може да се изтегли и от <http://www.hp.com>. Вижте

Изтегляне на най-новата версия на [HP Insight Diagnostics](#page-13-0) на страница 6 за повече информация.

 $\mathbb{R}^3$  **ЗАБЕЛЕЖКА:** HP Insight Diagnostics е включена като част от набора дискове за възстановяване само при някои модели компютри.

Ако вече сте създали набор дискове за възстановяване, започнете да извършвате процедурата на стъпка 4.

- **1.** Щракнете върху **Старт** > **HP Backup and Recovery** (Резервно копиране и възстановяване) > **HP Backup and Recovery Manager** (Програма за резервно копиране и възстановяване), за да отворите Backup and Recovery Wizard (Съветника за резервно копиране и възстановяване), а след това натиснете **Напред**.
- **2.** Изберете **Create a set of recovery discs (Recommended)** (Създайте набор дискове за възстановяване (за препоръчване), а след това кликнете върху **Напред**.
- **3.** Следвайте указанията на съветника, за да създадете набор дискове за възстановяване.
- **4.** Ползвайте Windows Explorer, за да търсите набора дискове за възстановяване за компактдиска с директорията **compaq\hpdiags**.
- **5.** Докато компютърът е включен, поставете компактдиска в оптично устройство на компютъра.
- **6.** Затворете операционната система и изключете компютъра.
- **7.** Включете компютъра. Системата ще се стартира от компактдиска.
- **ЭЛЕ СИСТЕ АКО СИСТЕМИ** НЕ СТАРТИРА ОТ КОМПАКТДИСКА В ОПТИЧНОТО устройство, може да се наложи да промените последователността на стартиращите операции в помощната програма за настройка на компютъра (Computer Setup - F10), така че системата да опитва да стартира от оптичното устройство, преди да се опита да стартира от твърдия диск. Вижте *Ръководство за помощната програма Настройка на компютъра (F10)* за повече информация.
- **8.** Изберете съответния език и натиснете **Continue** (Напред).
- **ЭМЕЛЕЖКА:** Препоръчва се да приемете зададената по подразбиране клавиатура за вашия език, освен ако не желаете да тествате ваша клавиатура.
- **9.** На страницата със Споразумението за лицензиране на краен потребител натиснете върху **Agree** (Съгласен), ако сте съгласни с условията. Зарежда се помощната програма HP Insight Diagnostics и се показва разделът Survey (Проучване).

## <span id="page-13-0"></span>**Изтегляне на най-новата версия на HP Insight Diagnostics**

- **1.** Отидете на [http://www.hp.com.](http://www.hp.com)
- **2.** Кликнете върху връзката **Изтегляне на софтуер и драйвери**.
- **3.** Изберете **Изтегляне на драйвери и софтуер (и фърмуер)**.
- **4.** Въведете номера на вашето изделие (например dc7900) в текстовото поле и натиснете клавиша Enter.
- **5.** Изберете модела на вашия компютър.
- **6.** Посочете вашата операционна система.
- **7.** Натиснете върху връзката **Диагностика**.
- **8.** Натиснете върху **HP Insight Diagnostics Offline Edition** (Диагностика HP Insight, офлайн версия).
- **9.** Щракнете върху бутона **Изтегляне**.
- **ЭАБЕЛЕЖКА:** Изтегляният файл съдържа инструкции за създаване на компактдиска за стартиране.

## **Изключване на компютъра**

За да изключите по правилен начин компютъра, първо трябва да изключите софтуера на операционната система. В Windows Vista кликнете върху Старт, кликнете върху стрелката в долния десен ъгъл на менюто "Старт", а след това изберете **Изключване**. Компютърът се изключва автоматично. В Windows XP Professional кликнете върху **Старт** > **Изключване**. В Windows XP Home кликнете върху **Старт** > **Изключване на компютъра**.

В зависимост от операционната система натискането на бутона за захранване може да доведе до превключване в режим на готовност или в режим на ниско енергопотребление. Това ви позволява да пестите енергия, без да затваряте софтуерни приложения; по-късно можете да стартирате компютъра незабавно, без да се налага да рестартирате операционната система и без да губите данни.

**ВНИМАНИЕ:** Ръчното принудително изключване на компютъра ще доведе до загубата на незапаметени данни.

За да изключите ръчно компютъра и за да избегнете преминаването към състояние на "режим на готовност" , натиснете и задръжте бутона за захранване за около четири секунди.

При някои модели можете да промените конфигурацията на бутона за захранване, за да работите в режим на Включен/изключен, като стартирате Computer Setup (Настройка на компютъра). Вижте *Ръководството за помощната програма Computer Setup (Настройка на компютъра) (F10)* за

<span id="page-14-0"></span>повече информация за ползването на помощната програма Computer Setup (Настройка на компютъра).

## **Търсене на допълнителна информация**

Следните издания се намират на твърдия диск на компютъра:

- $\mathbb{R}^n$  **<b>ЗАБЕЛЕЖКА**: Не всички изброени издания са включени към всички модели.
	- *Бърза настройка и Как да започнем* (налични също на хартия) ви помага да свържете компютъра и периферните устройства и да настроите предоставения от производителя софтуер; включва също и основна информация за отстраняване на неизправности, в случай че възникнат проблеми по време на първоначалното зареждане.
	- *Ръководството за справки по хардуера* дава обща представа за продуктовия хардуер, както и указания за надграждане на тази серия компютри; съдържа информация за батериите на часовника, паметта и захранващия блок.
	- *Ръководството за помощната програма Computer Setup (Настройка на компютъра) (F10)* дава указания как се използва този инструмент за повторно конфигуриране или модифициране на настройките по подразбиране при поддръжка или при инсталиране на нови хардуерни устройства.
	- *Ръководството за управление на настолни компютри* съдържа дефиниции и инструкции за използване на функциите за защита и Intelligent Manageability (Интелигентна управляемост), които са предварително инсталирани на определени модели.
	- *Ръководството за отстраняване на неизправности* е изчерпателно ръководство, което дава ценни съвети за отстраняване на неизправности на този компютър и различни начини за разрешаване на евентуални хардуерни или софтуерни проблеми; съдържа информация за диагностични кодове, както и информация за стартиране на помощната програма за диагностика.
	- *Ръководството с информация за безопасност и нормативни разпоредби* съдържа информация за безопасност и нормативните разпоредби, които гарантират спазване на американските, канадските и други международни норми.

#### **Ползване на ръководствата за потребителя**

Ръководствата за потребителя на HP и HP Insight Diagnostics се намират на твърдия диск (на някои модели) и също така на [http://www.hp.com/support.](http://www.hp.com/support)

<span id="page-15-0"></span>За да ползвате ръководствата за потребителя на HP:

▲ Изберете **Старт** > **Всички програми** > **HP User Manuals** (Ръководства за потребителя на HP).

За да ползвате HP Insight Diagnostics:

▲ Вижте *Ползване на HP Insight Diagnostics* в това ръководство.

За да ползвате *Ръководството за потребителя на HP Backup and Recovery Manager*:

▲ Изберете **Старт** > **HP Backup and Recovery** > **HP Backup and Recovery Manager Manual**.

За да ползвате *Ръководството за безопасна и удобна работа*:

▲ Изберете **Старт** > **Всички програми** > **HP Safety and Comfort Guide** (Ръководство за безопасна и удобна работа на HP).

Менюто и ръководствата се показват на езика, който е избран по време на първоначалното конфигуриране на системата или както е указано по-късно в регионалните настройки на Windows. Ако регионалните настройки не съответстват на никой от поддържаните езици, менюто и ръководствата се показват на английски език.

## **Преди да позвъните за техническа поддръжка**

**ПРЕДУПРЕЖДЕНИЕ!** Когато компютърът е включен към променливотоково захранване, системната платка винаги е под напрежение. За да намалите опасността от нараняване от токов удар и/или горещи повърхности, извадете щепсела от контакта и оставете вътрешните компоненти на системата да се охладят, преди да ги докосвате.

Ако имате проблеми с компютъра, опитайте съответните решения по-долу, за да се опитате да конкретизирате проблема, преди да се обаждате за техническа поддръжка.

- Стартирайте помощната програма за диагностика. Вижте *Ръководството за отстраняване на неизправности* за повече информация.
- Стартирайте самодиагностиката на Drive Protection System (DPS; Система за защита на диска) в помощната програма за настройка на компютъра. Вижте *Ръководство за помощната програма Настройка на компютъра (F10)* за повече информация.

**ЭЛЕ ГЛЕЖКА:** Софтуерът за самодиагностика на Drive Protection System (DPS; Система за защита на устройства) е наличен само за някои модели.

- Проверете дали индикаторът за захранване в предната част на компютъра не мига червено. Мигащите индикатори са кодове на грешки, които ще ви помогнат при диагностиката на проблема. За подробности прегледайте следния раздел Тълкуване на [диагностичните](#page-19-0) светлинни и звукови сигнали на лицевия панел при POST на [страница](#page-19-0) 12 в това ръководство.
- Ако екранът е празен, включете монитора в друг видеопорт на компютъра, ако има такъв. Или сменете монитора с такъв, за който сте сигурни, че работи добре.
- Ако работите в мрежа, включете друг компютър с друг кабел в мрежовата връзка. Може да има проблем с мрежовия куплунг или кабел.
- Ако наскоро сте добавяли нов хардуер, извадете го и вижте дали компютърът работи нормално.
- Ако наскоро сте инсталирали нов софтуер, деинсталирайте софтуера и вижте дали компютърът работи нормално.
- Стартирайте компютъра в Безопасен режим, за да видите дали ще успее да се стартира без зареждане на всички драйвери. Когато стартирате операционната система, ползвайте "Last Known Configuration (Последната известна конфигурация)".
- Вижте изчерпателната техническа поддръжка онлайн на адрес [http://www.hp.com/support.](http://www.hp.com/support)
- За по-общи препоръки прегледайте Полезни съвети на [страница](#page-17-0) 10 в това ръководство.
- Вижте *Ръководството за отстраняване на неизправности* за поподробна информация.
- Възстановете системата от създадения от вас набор дискове за възстановяване или я върнете към фабричното състояние в HP Backup and Recovery Manager.
- **ВНИМАНИЕ:** Възстановяването на системата ще изтрие всички данни на твърдия диск. Погрижете се да архивирате всички файлове с данни, преди да стартирате процедурата за възстановяване.

За да ви помогне да решавате проблемите си онлайн, HP Instant Support Professional Edition ви предлага диагностика за самостоятелно решаване. Ако имате нужда да се свържете с поддръжката на HP, ползвайте функцията за онлайн чат на HP Instant Support Professional Edition. Достъп до HP Instant Support Professional Edition имате на адрес: [http://www.hp.com/go/ispe.](http://www.hp.com/go/ispe)

<span id="page-17-0"></span>Достъп до Business Support Center (BSC) (Център за бизнес поддръжка) имате на адрес <http://www.hp.com/go/bizsupport>, откъдето можете да получите найновата информация, софтуер и драйвери, своевременно уведомяване и световна общност от колеги и специалисти на HP.

Ако се наложи да се обадите за техническо съдействие, бъдете готови да извършите следните неща, за да бъдете сигурни, че ще бъдете обслужени правилно:

- Бъдете пред компютъра, когато се обаждате.
- Запишете серийния номер и продуктовия идентификатор на компютъра и серийния номер на монитора, преди да се обадите.
- Отделете достатъчно време за отстраняване на проблема със сервизния техник.
- Отстранете всякакъв наскоро добавян към системата хардуер.
- Деинсталирайте всякакъв наскоро инсталиран софтуер.
- Възстановете системата от създадения от вас набор дискове за възстановяване или я върнете към фабричното състояние в HP Backup and Recovery Manager.
- **ВНИМАНИЕ:** Възстановяването на системата ще изтрие всички данни на твърдия диск. Погрижете се да архивирате всички файлове с данни, преди да стартирате процедурата за възстановяване.
- **3AБЕЛЕЖКА:** За информация относно продажби и удължения на гаранцията (HP Care Pack) се обърнете към местната фирма, упълномощена да извършва сервизна поддръжка, или към търговеца.

## **Полезни съвети**

Ако срещнете проблеми с компютъра, монитора или софтуера, прегледайте следния списък с общи препоръки, преди да предприемете други действия:

- Проверете дали компютърът и мониторът са включени в работещ електрически контакт.
- Проверете дали ключът за избор на напрежение (при някои модели) е поставен на правилното напрежение за вашия регион (115V или 230V).
- Проверете дали компютърът е включен и дали зеленият индикатор за захранване свети.
- Проверете дали мониторът е включен и дали зеленият индикатор за монитора свети.
- Проверете дали индикаторът за захранване отпред на компютъра примигва. Мигащите индикатори са кодове на грешки, които ще ви помогнат при диагностиката на проблема. За подробности прегледайте

следния раздел Тълкуване на [диагностичните](#page-19-0) светлинни и звукови сигнали на лицевия панел при POST на [страница](#page-19-0) 12 в това ръководство.

- Усилете яркостта и контраста на монитора с регулаторите, ако мониторът е неясен.
- Натиснете и задръжте някой от клавишите. Ако системата издаде звуков сигнал, значи клавиатурата работи нормално.
- Проверете всички кабелни връзки за хлабави или неправилни съединения.
- "Събудете" компютъра, като натиснете някой от клавишите на клавиатурата или бутона за захранване. Ако системата остане в преустановен режим, изключете компютъра, като натиснете и задържите бутона за захранване за поне четири секунди. След това натиснете бутона за захранване отново, за да рестартирате компютъра. Ако системата не се изключи, извадете захранващия кабел, изчакайте няколко секунди и го включете пак. Компютърът ще се рестартира, ако опцията за автоматично стартиране при отпадане на захранването е включена в Computer Setup (Настройка на компютъра). Ако не се рестартира, натиснете бутона за захранване, за да стартирате компютъра.
- Конфигурирайте наново компютъра, след като сте инсталирали платка за разширение, която не е plug-and-play, или друго подобно допълнение.
- Проверете дали всички необходими драйвери за устройства са инсталирани. Ако ползвате принтер например, ще ви трябва драйвер за съответния модел принтер.
- Извадете всички стартови носители (дискети, компактдискове или USB устройства) от системата, преди да я включите.
- Ако сте инсталирали операционна система, различна от фабрично инсталираната операционна система, проверете дали тя се поддържа от системата.
- Ако системата има инсталирани няколко видеоизточника (вграден, PCI или PCI-Express адаптери) (вграденият видеоадаптер е само на някои модели) и единствен монитор, мониторът трябва да бъде включен в извода за монитор на избрания като primary (основен) VGA адаптер. По време на стартиране другите изводи за монитор се забраняват и ако мониторът е свързан към тези изводи, той няма да работи. Можете да изберете кой източник ще бъде стандартен VGA източник в Computer Setup (Настройка на компютъра).

<span id="page-19-0"></span>**ВНИМАНИЕ:** Когато компютърът е включен към променливотоково захранване, системната платка винаги е под напрежение. Трябва да извадите захранващия кабел от контакта, преди да отворите компютъра, за да предотвратите повреждане на платката или друг компонент.

## **Основна информация за отстраняване на неизправности**

Този раздел разглежда основно проблеми, които могат да възникнат по време на първоначалния процес на конфигуриране. Изчерпателно *Ръководство за отстраняване на неизправности* се намира на твърдия диск и в справочната библиотека на <http://www.hp.com/support>. Изберете вашата държава и език, изберете **Информация за поддръжка и отстраняване на неизправности**, въведете номера на модела и натиснете Enter.

### **Тълкуване на диагностичните светлинни и звукови сигнали на лицевия панел при POST**

Ако виждате мигащи индикатори отпред на компютъра или чувате сигнали, вижте *Ръководството за отстраняване на неизправности* за тълкуване и препоръчителни мерки.